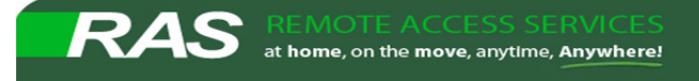

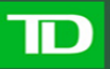

## **Installing Citrix Receiver on Windows 7 PC**

Compatible with Windows 10, 8.1, 8, 7, Vista, 2008, 2008R2, Windows Server 2012 and 2012R2.

## Please read through the instructions before you being the installation

**1.** Please **Click** on the link on the logon page to Download the **Citrix Receiver for Windows**.

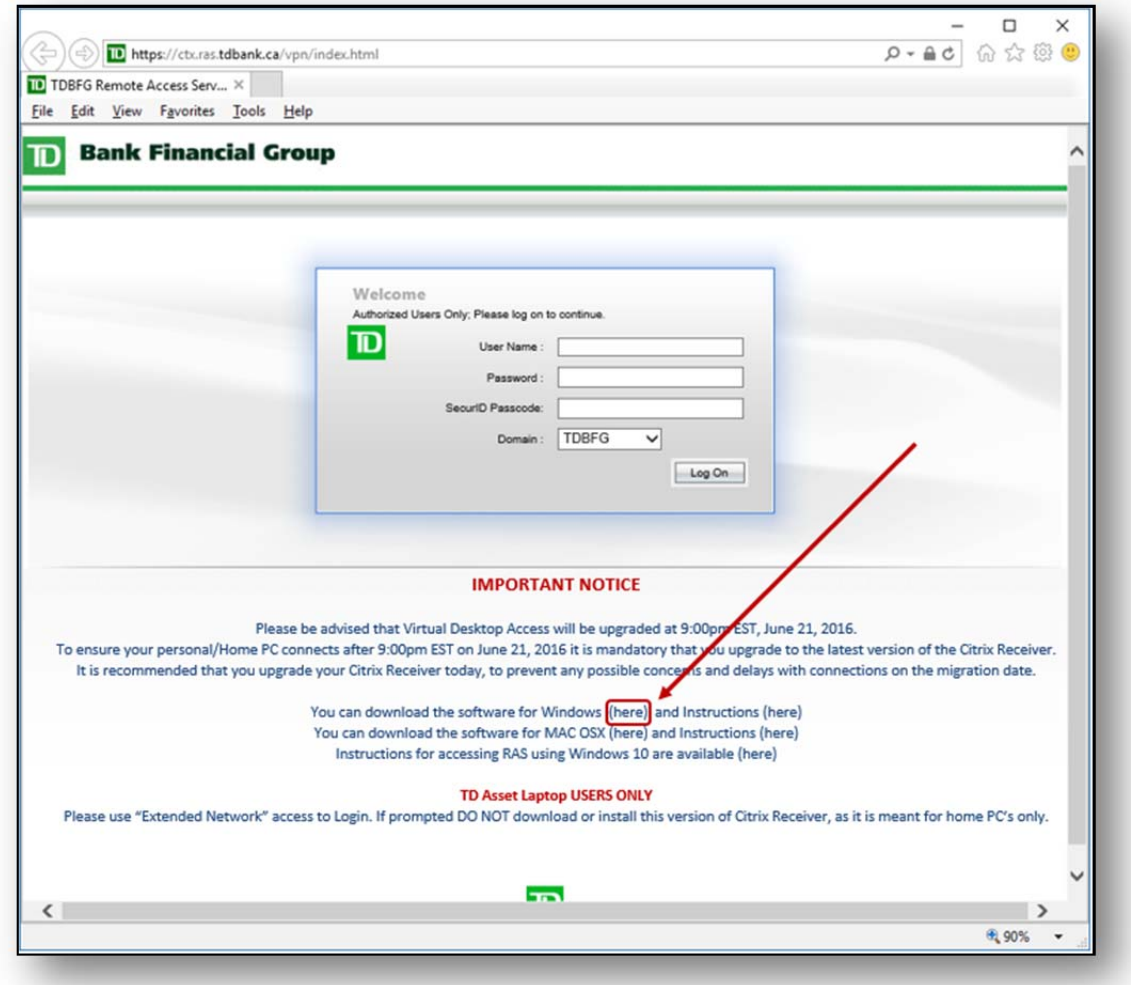

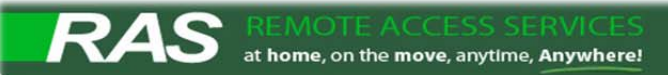

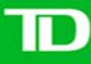

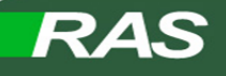

**2.** You will be prompted to **Run or Save** the **Citrix Receiver** file. Select **"Run".**

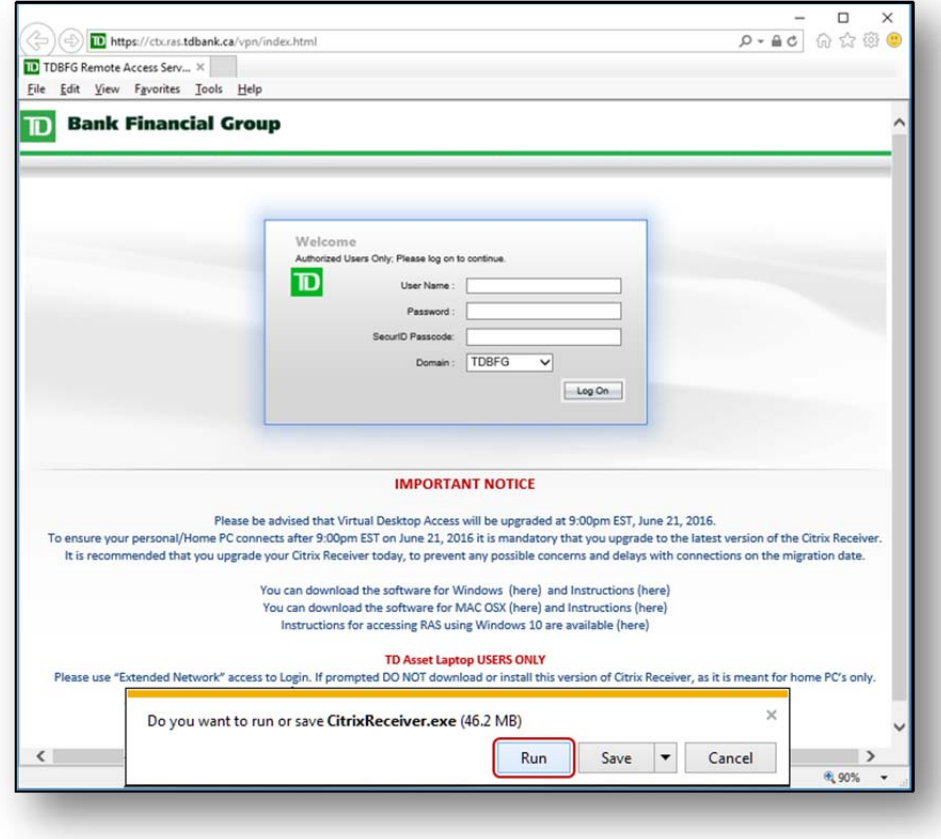

Once the download is completed, the application install will begin automatically.

**3.** Depending on your security settings you may or may not see this pop-up window. If you do, please select **"Yes"** to continue.

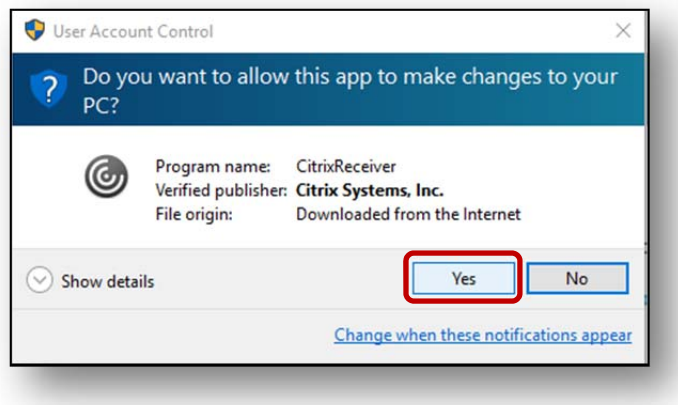

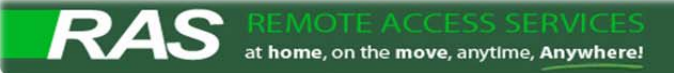

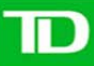

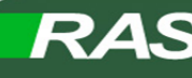

**4.** The next screen will be **"Welcome to Citrix Receiver"** install. Select **"Start"**

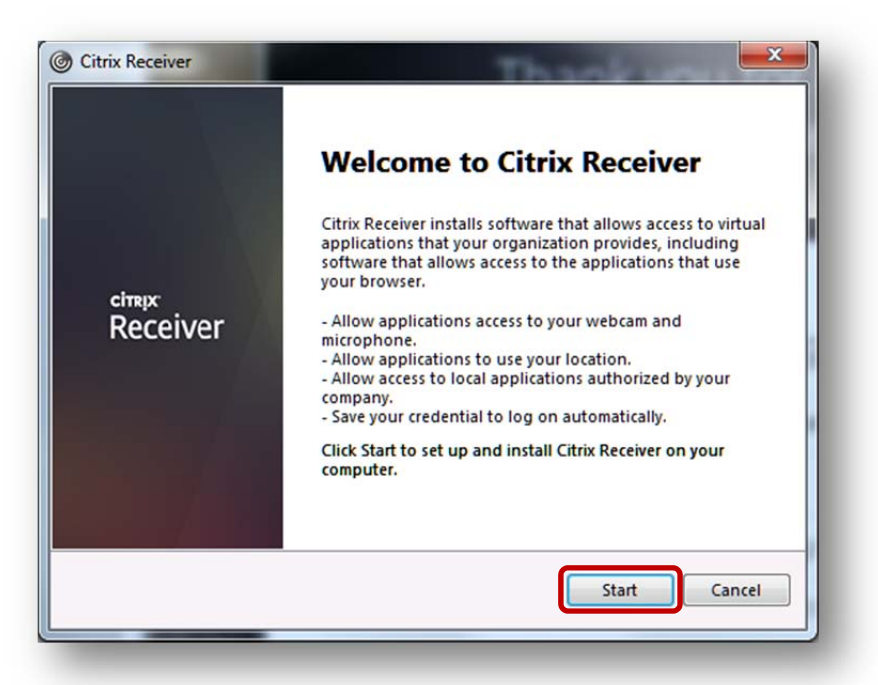

**5.** Click on the **box** besides **"I accept the license agreement"** (Check mark will appear in the box) Select **"Next"**

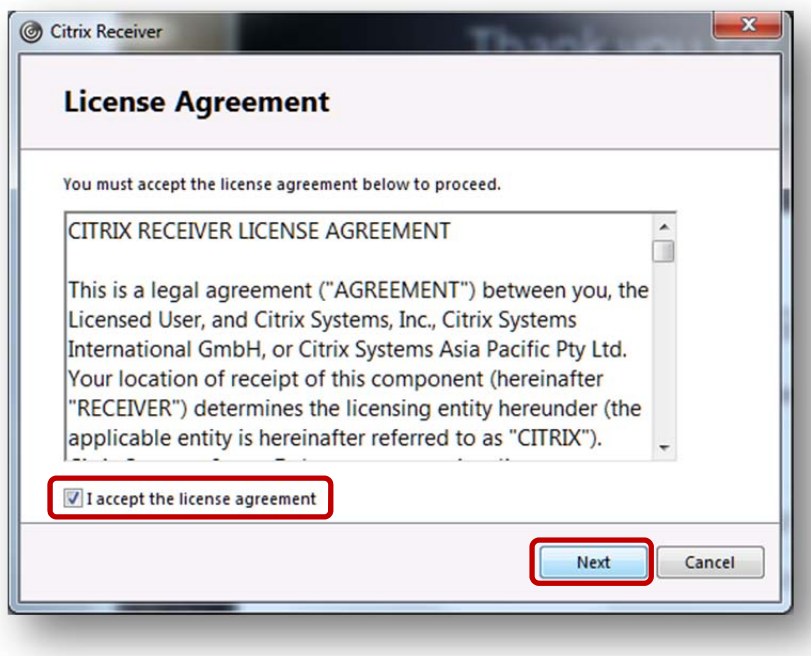

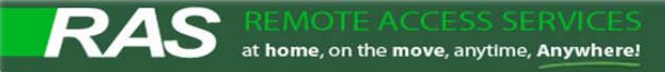

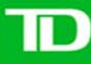

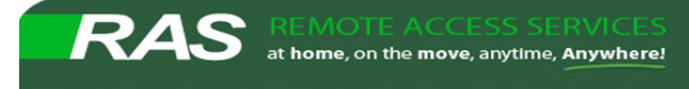

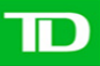

**6.** Select **"No, Thanks"** and click on **Install**

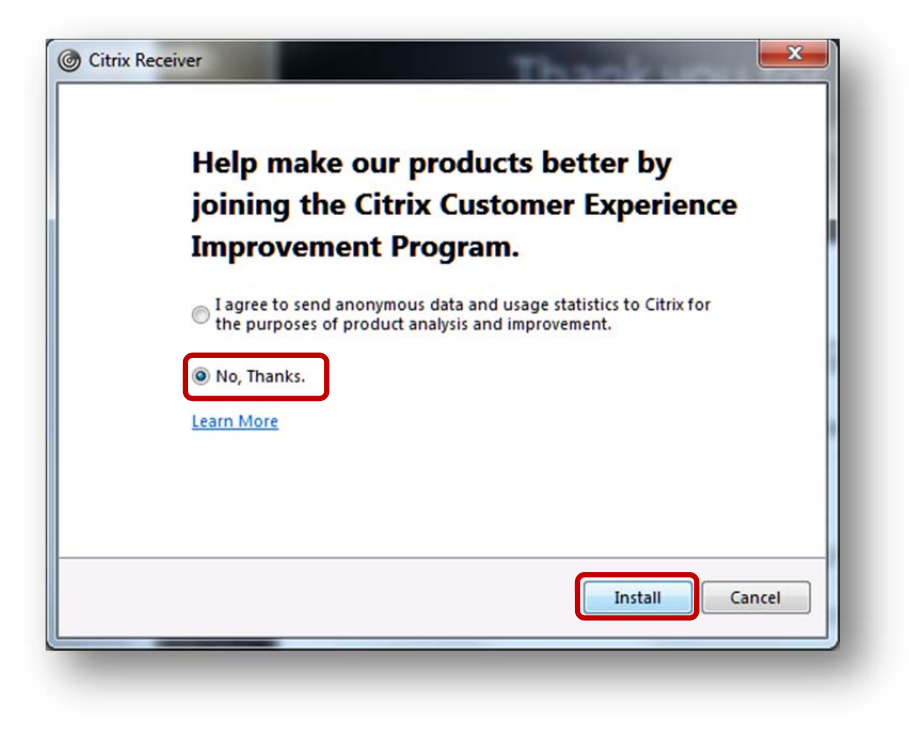

**7.** Installation of Citrix Receiver will begin.

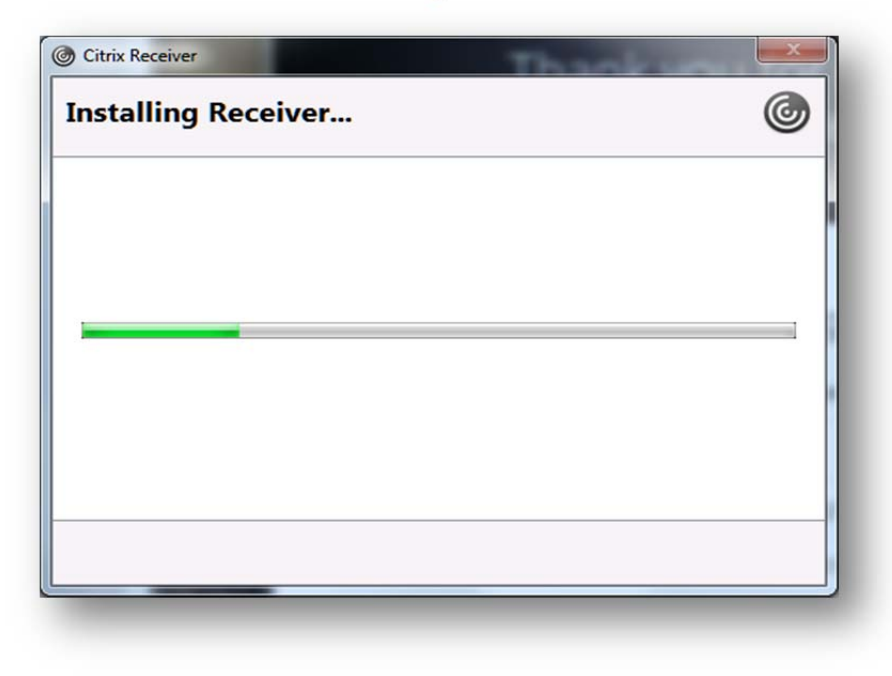

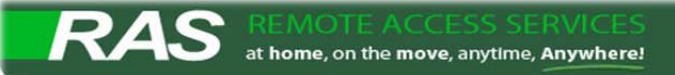

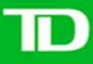

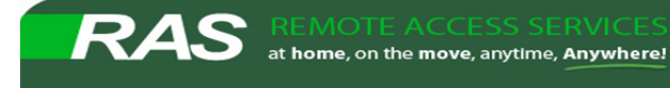

**8.** Wait for the installation to be completed and click on **Finish**. *(Do not click the "Add Account" button)*

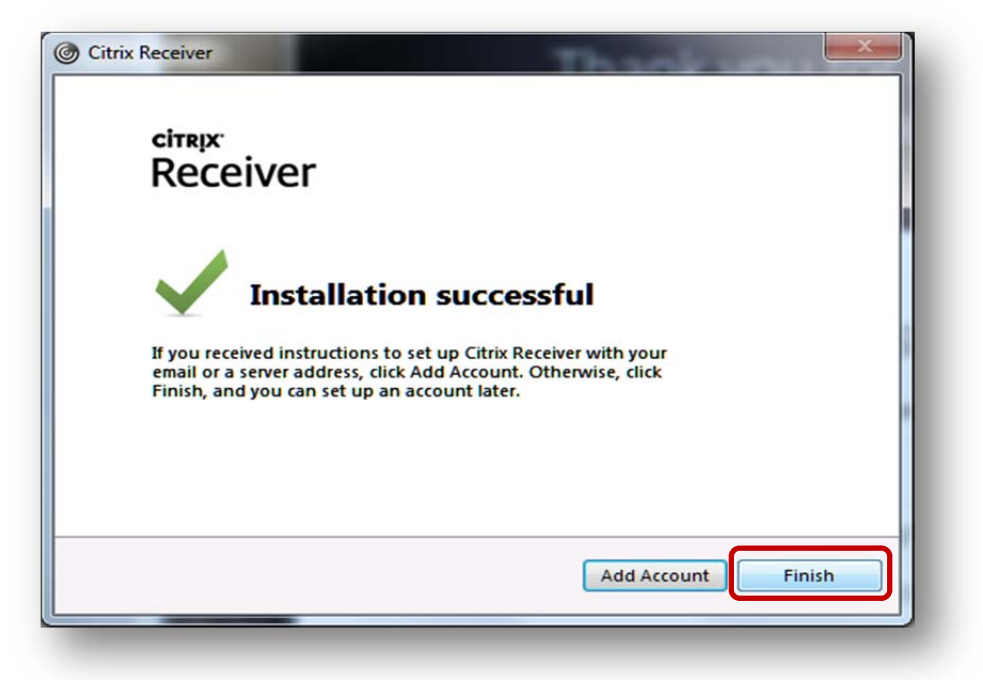

- **9.** Please **save all open documents**, and **close all application**.
- **10. Restart your PC**.
- **11.** When you log back into your PC, you will see **"Add Account"** window. Leave the field blank.
- **12.** Select **"Do not show this window automatically at logon"** and select **"Close"**

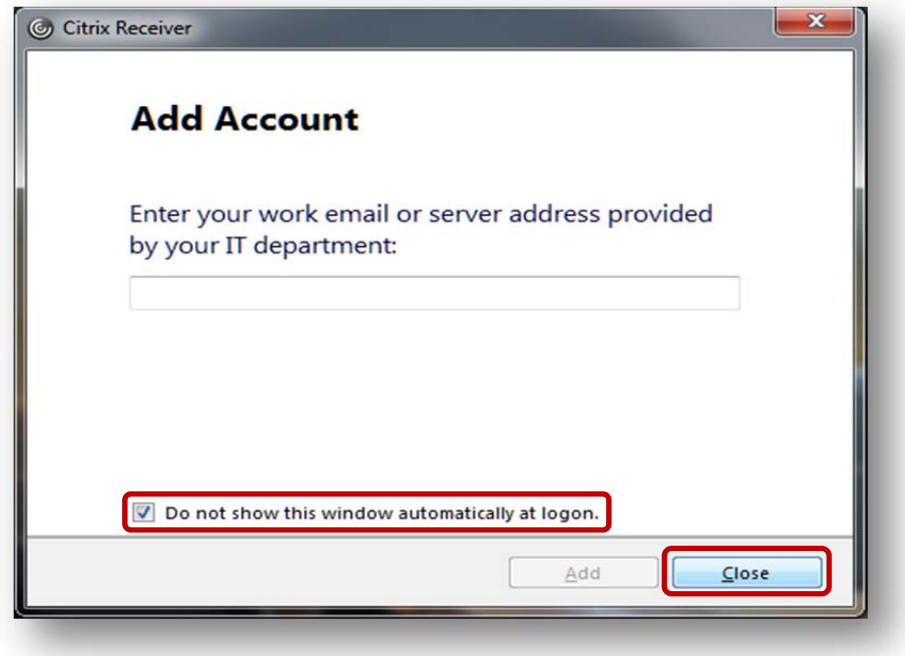

- **13. You have successfully installed Citrix Receiver.**
- **14. Go back to your TD RAS Logon Page and login.**

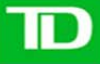